# S7-Firewall Kurzanleitung

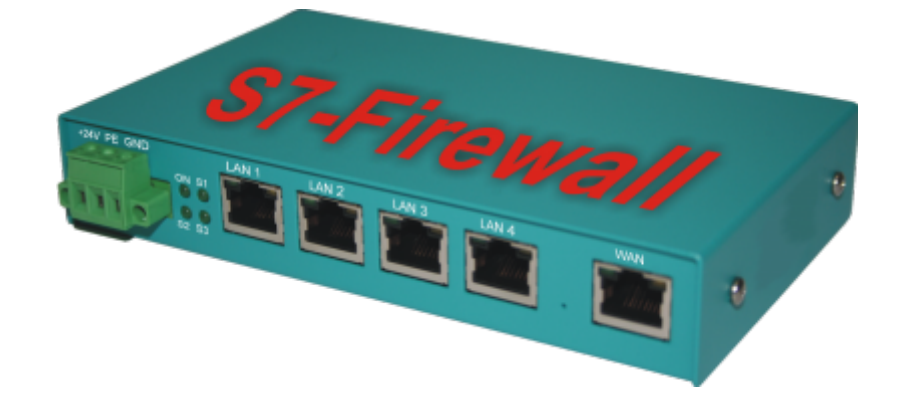

**© by TIS**

Dokumentation für die Version 1.19

## 1. Einführung

S7-Firewall ist eine skalierbare "SPS-Firewall", die nicht nur IP/MAC-Adressen filtert. Für frei definierbare Verbindungen kann der Zugriff auf beliebige Datenbereiche der SPS eingeschränkt / festgelegt werden. S7- Firewall kann beliebig zwischen SPS- und Bedien- / Programmierebene eingebaut werden. S7-Firewall erkennt die Einbaurichtung automatisch. Es werden nur konfigurierte Verbindungen zugelassen.

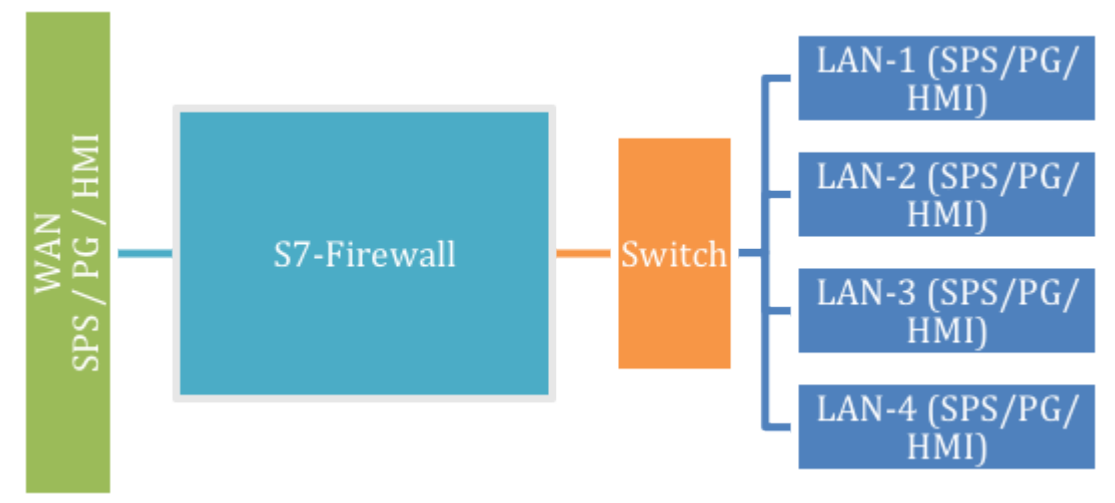

## 2. Hardwareausführungen

#### 2.1.Standardhardwareausführung

In der Standardausführung ist S7-Firewall mit einem WAN Port und 4 LAN Ports ausgeführt als Switch bestückt.

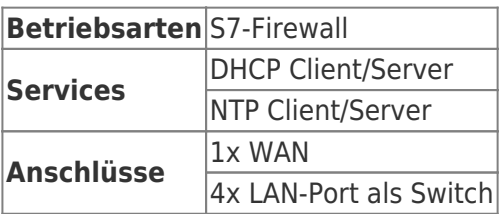

## 3. Konfiguration

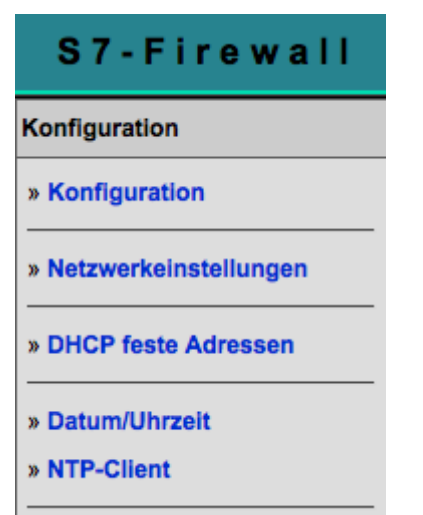

In der Konfiguration können die Netzwerkeinstellungen etc. parametriert werden. Die Eingabeformulare sind in der Regel selbsterklärend. Gerne nehmen wir aber Anregungen von Anwendern entgegen, um die Bedienung noch einfacher zu gestalten. Im Auslieferzustand sind folgende IP-Adressen eingestellt: 192.168.1.57

192.168.2.1

Sie haben folgende Optionen, per WEB-Browser S7-Firewall anzusprechen.

Am PC eine IP-Adresse aus dem entsprechendem Netzsegment vergeben (z.B. 192.168.1.100 oder 192.168.2.100) und den PC entsprechend mit LAN oder WAN über Ethernet verbinden. Im Browser http://192.168.1.57, bzw. http://192.168.2.1 eingeben.

Oder Sie stellen Ihren PC auf IP-Adresse automatisch beziehen und verbinden Ihn mit dem LAN-Port des S7-Firewall. S7-Firewall teilt dem PC automatisch eine IP-Adresse zu. Im Browser können Sie das Gerät mit: http://S7-Firewall ansprechen.

#### 3.1 Systemtaster, System zurücksetzen

Unter dem Punkt Systemtaster haben Sie zwei Möglichkeiten was beim Betätigen des Tasters erlaubt ist, es muss mindestens eine Option ausgewählt sein:

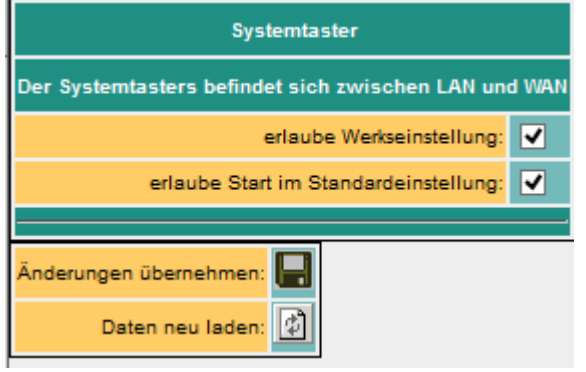

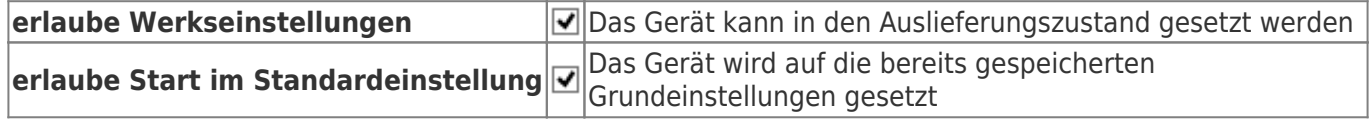

#### **Achtung!**

**Benutzen Sie zum Konfigurieren einen der 4-Switch Ports, da es unter Umständen vorkommen kann, dass der WAN-Port nicht mehr ansprechbar ist**

**Setzen Sie das Gerät nie im laufenden Betrieb zurück. Trennen Sie das Gerät vom Produktionsnetzwerk und führen den Reset in einer autarken Umgebung aus. Der Konfigurationsrechner und das Gerät sollten währendessen nicht am Firmennetzwerk angeschlossen sein.**

Keine Sorge wir nehmen beim Betätigen noch keinen Werksreset vor.

Der Taster verbirgt sich zwischen WAN und LAN-Ports (kleines Loch). Es sind nur die oben **aktivierten** Möglichkeiten verfügbar.

Gehen Sie wie folgt vor:

- z.B. Büroklammer bereitlegen
- Gerät stromlos machen!
- Ins Loch das Büroklammernende einstecken
- wieder einschalten
- wenn die vier LED's erlöschen und nur noch die Power-LED an ist, den Taster mit Büroklammer gedrückt halten bis alle 4 LED's schnell blinken
- Taster loslassen
- nun erscheint ein Art Auswahl. Wenn im gewünschten Zustand der Taster gedrückt wird, erfolgt die gewünschte Aktion
	- Grundeinstellung
- **ELED S3 (rechts unten) blinkt** 
	- Das Gerät bootet in der Grundeinstellung (Netzwerk / IP-Adressen des Auslieferzustandes werden verwendet). Nun können die gewünschten Änderungen an der Netzwerkeinstellung vorgenommen werden. Diese Einstellungen werden jedoch erst nach Neustart des Gerätes aktiv.
- Werkseinstellung
	- LED Power **und** S3 blinken
		- alle Einstellungen werden gelöscht

### 4. Konfiguration des Gerätes

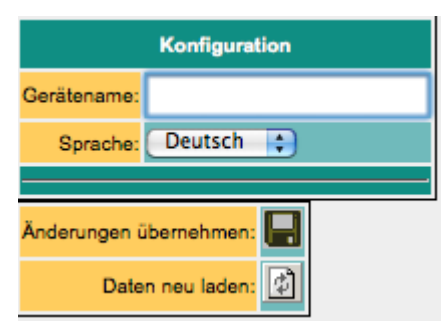

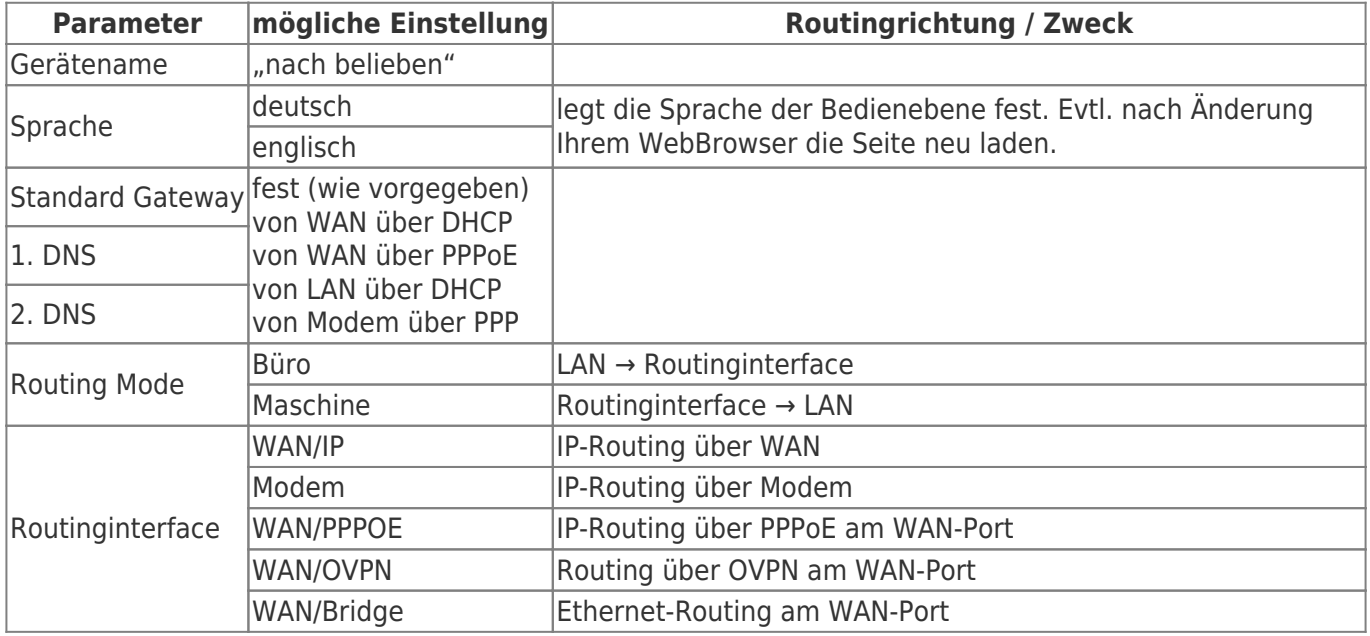

#### 5. Netzwerkeinstellungen

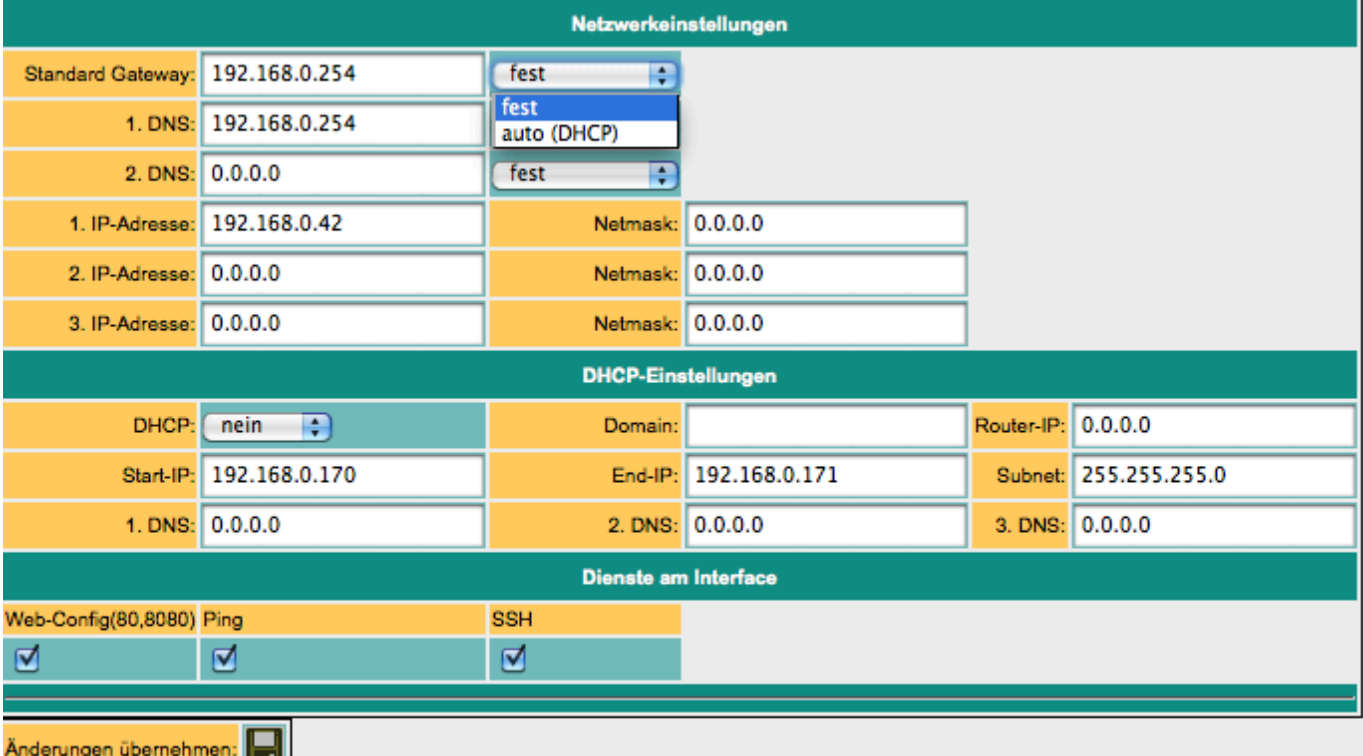

**Daten neu laden:** (C)<br>Abb. 6: Netzwerkeinstellungen

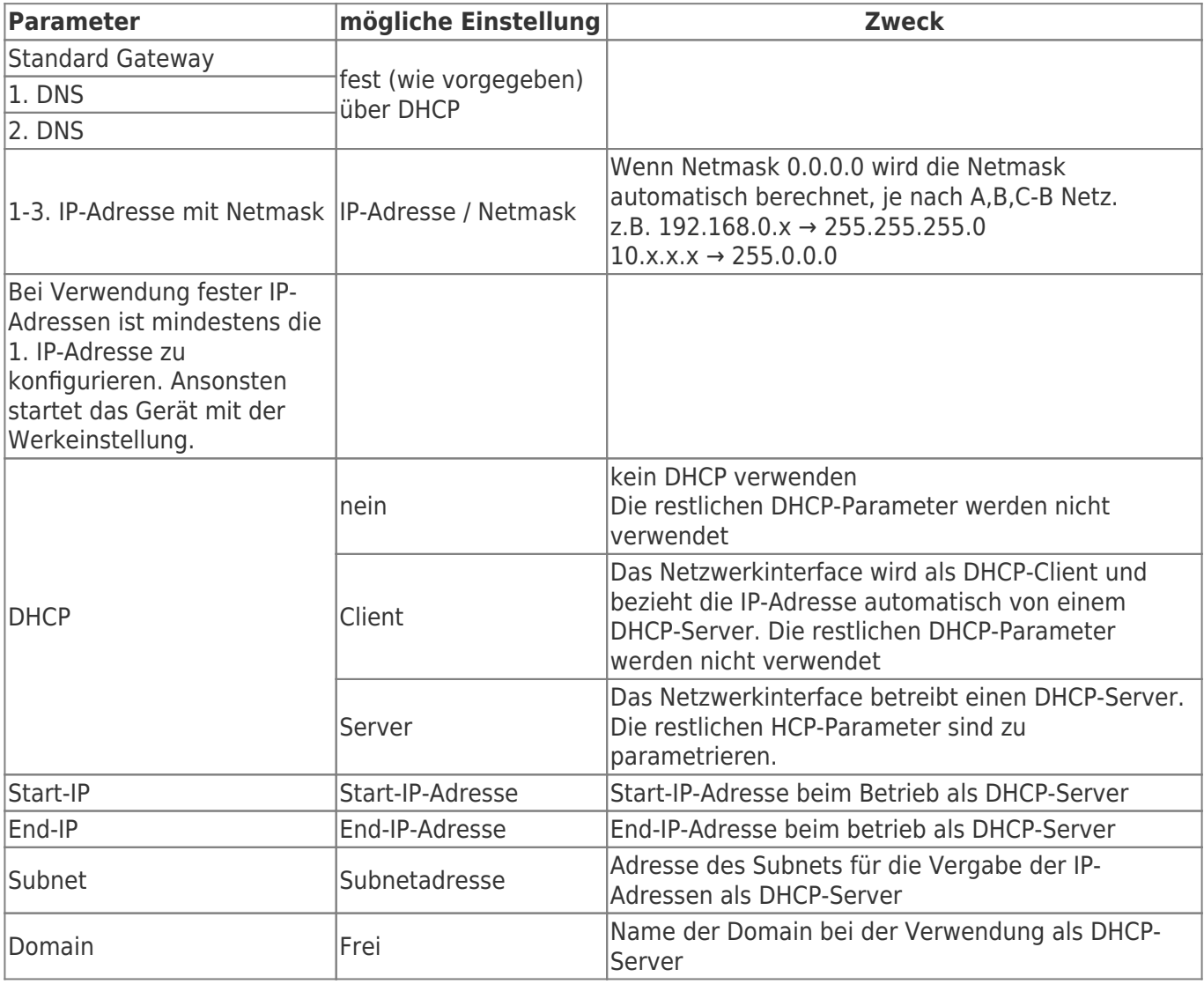

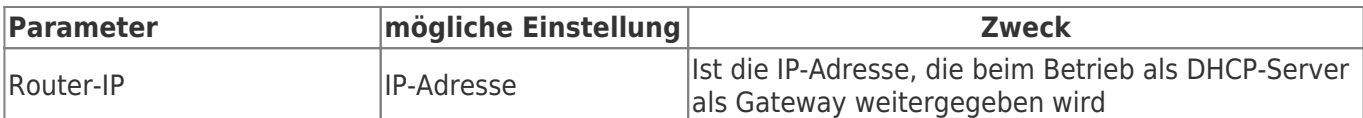

Der WAN/LAN-Port hat gemeinsame IP-Adressen Es können bis zu 3 verschiedene IP-Adressen und Subnetze konfiguriert werden. Der Port kann auch als DHCP-Server oder Client betrieben werden. Die notwendigen Daten für die IP-Zuordnung werden hier eingegeben. Für den Betrieb als DHCP/Server können feste Zuordnungen MAC-IP-Adresse festgelegt werden. (Siehe weiter unten, "DHCP feste Adressen). Weiter wird festgelegt, welche Services am Port zur Verfügung stehen (Web-Konfig), Ping , SSH (nur für Entwickler)

### 6. DHCP Feste MAC /IP-Adresszuordnung

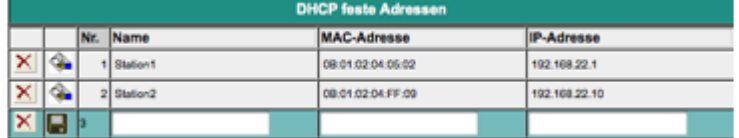

Wird der eingebaute DHCP-Server (am WAN oder LAN ) betrieben, kann es sinnvoll sein bestimmten IP-Teilnehmern immer dieselbe IP-Adresse zuzuteilen. Hier können Sie festlegen welche MAC-Adresse welche IP-Adresse erhält.

## 7. NTP-Client

Damit S7-Firewall immer mit aktueller Uhrzeit läuft haben wir einen NTP-Client implementiert. So kann sich S7-Firewall automatisch über Internet oder mit einem anderen im Netz verfügbaren TimeServer Datum und Uhrzeit synchronisieren \\

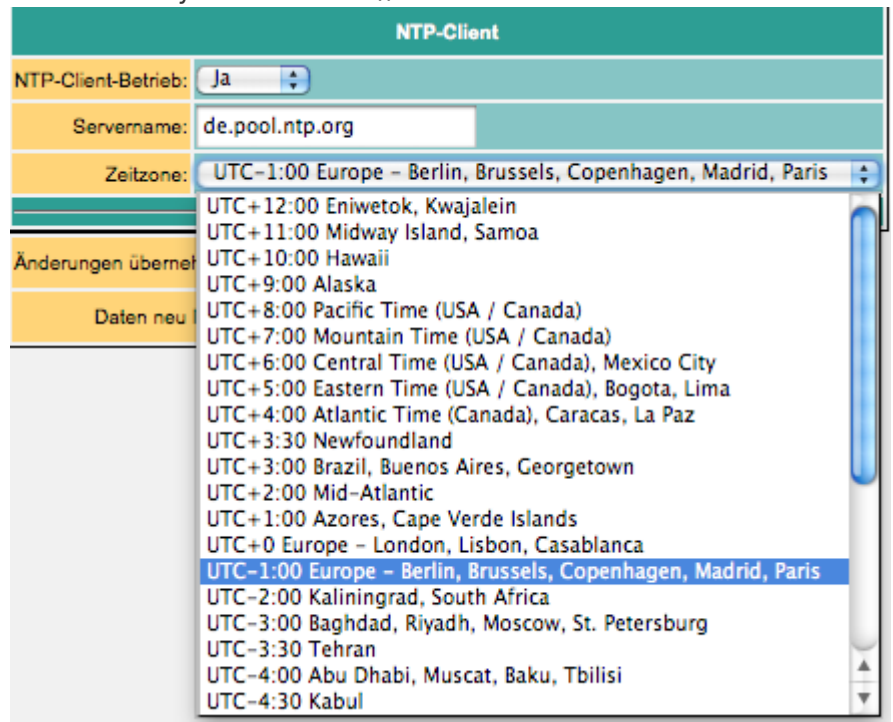

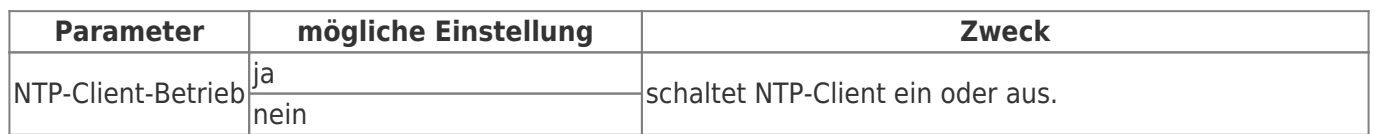

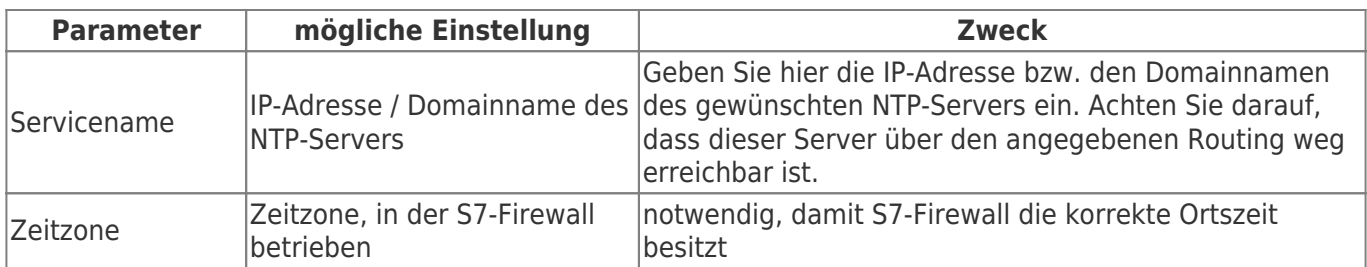

### 8. Web-Benutzer

Hier die Maske für die Eingabe der WEB-Interface Benutzer. Pro Benutzer können verschiedene Berechtigungen vergeben werden. Grundsätzlich darf nur ein Anwender mit "SU" Änderungen vornehmen. U1 - U5 darf das Interface nur bedienen. In den S7-Firewall-Erweiterungsmodulen besitzen "U1" - "U5" noch genauer spezifizierte Bedienungsrechte.

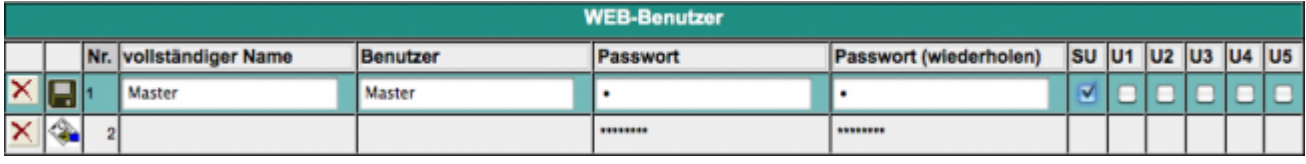

## 9. S7-Firewall-Einstellungen

Die SPS-Firewall-Verbindungen ergeben sich aus der Kombination aus HMI/PG-Station und SPS-Station

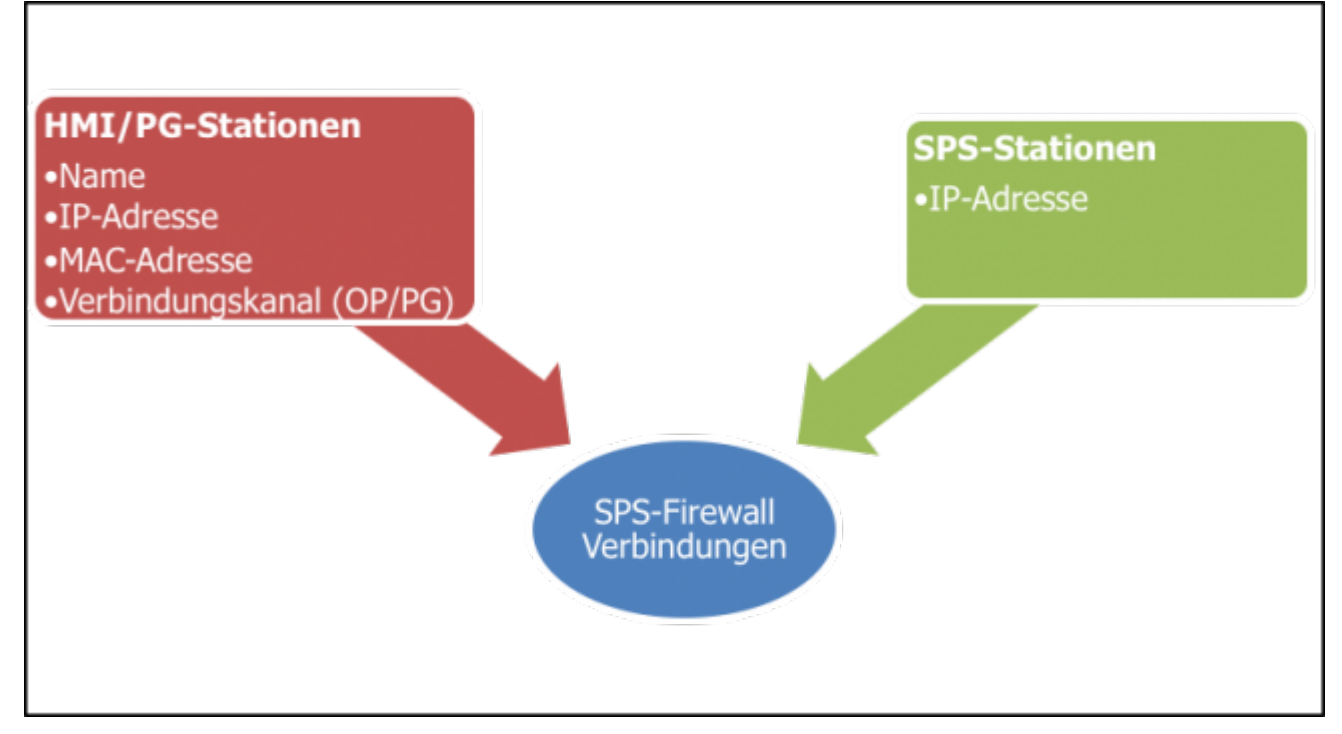

### 10. Eingabe der HMI/PG-Stationen

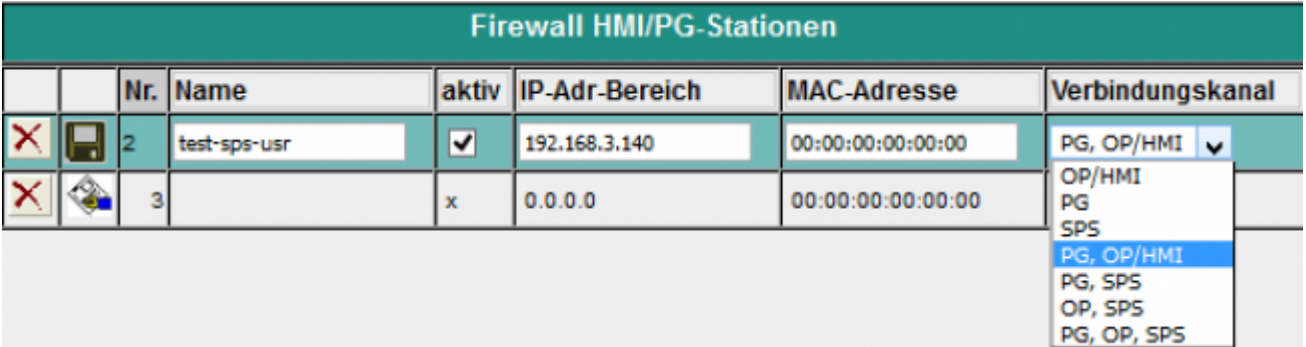

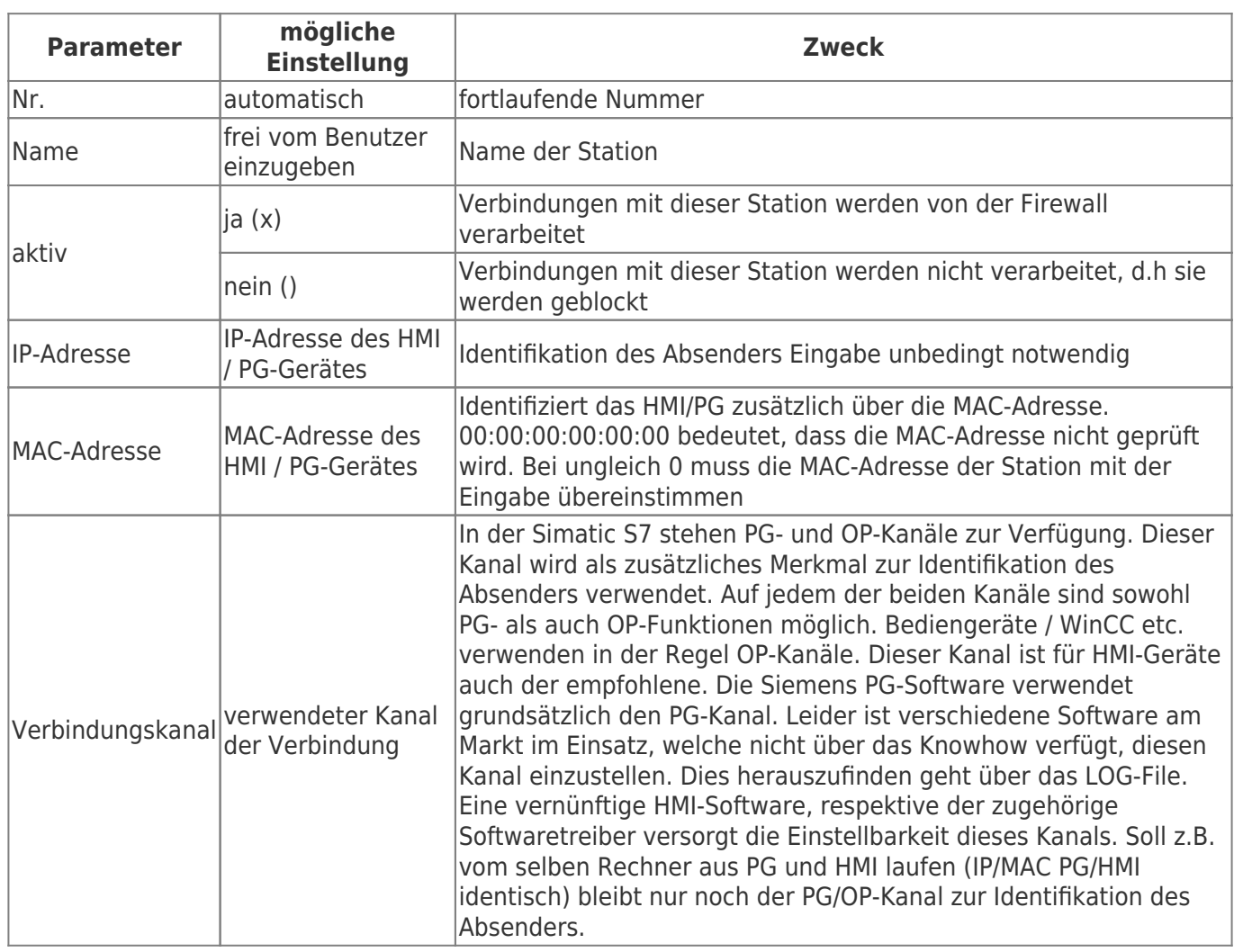

## 11. Eingabe der SPS-Stationen

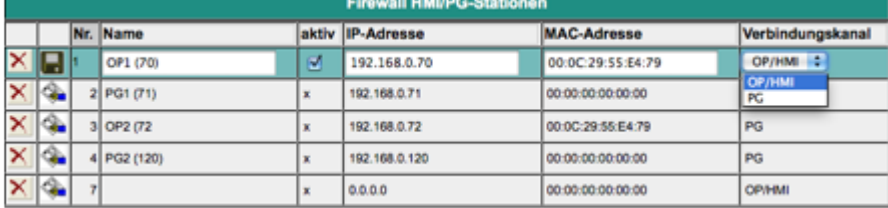

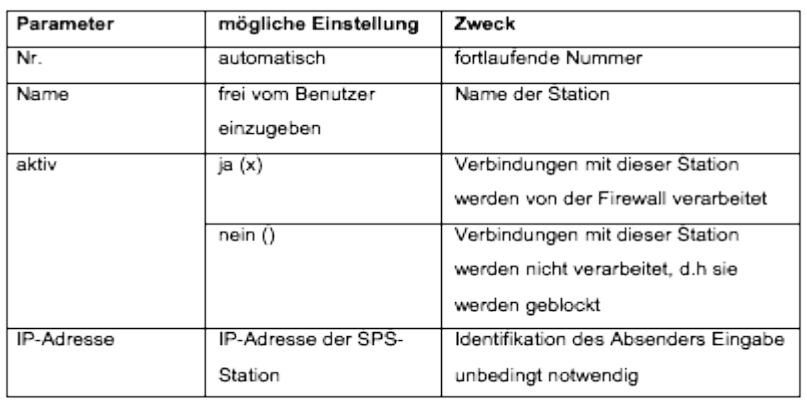

## 12. Eingabe der S7-Firewall Verbindungen

Die Verbindungen werden aus der Kombination HMI/PG-Station und SPS-Station gebildet. Jede HMI/SPS-Station kann mehrfach verwendet werden. Bei Änderung von Mac- oder IP-Adresse muss diese nur zentral in der HMI/PG-Station bzw. SPS-Station geändert werden. Jeder Verbindung wird eine Verbindungsregel zu geordnet. Ist "erlaube PG-Vollfunktion" selektiert, so ist diese Verbindung ein Vollzugriff. In Zukunft wird dieser Zugriff näher unterteilt werden können (Definierte Bausteine lesen / schreiben, SPS Start/Stop, Urllöschen , Systemdaten (lesen/schreiben).

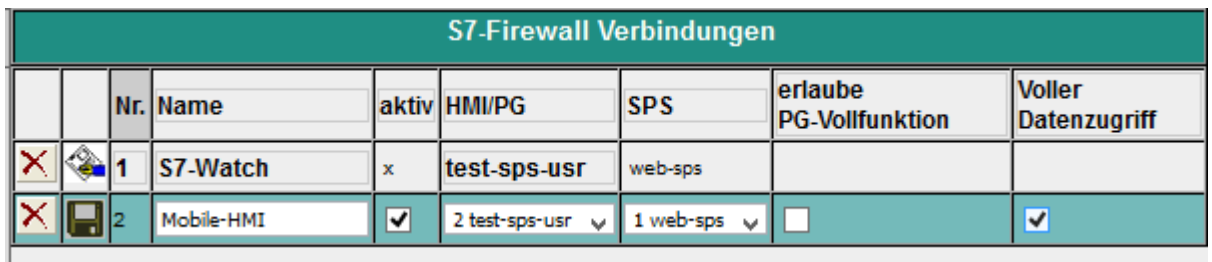

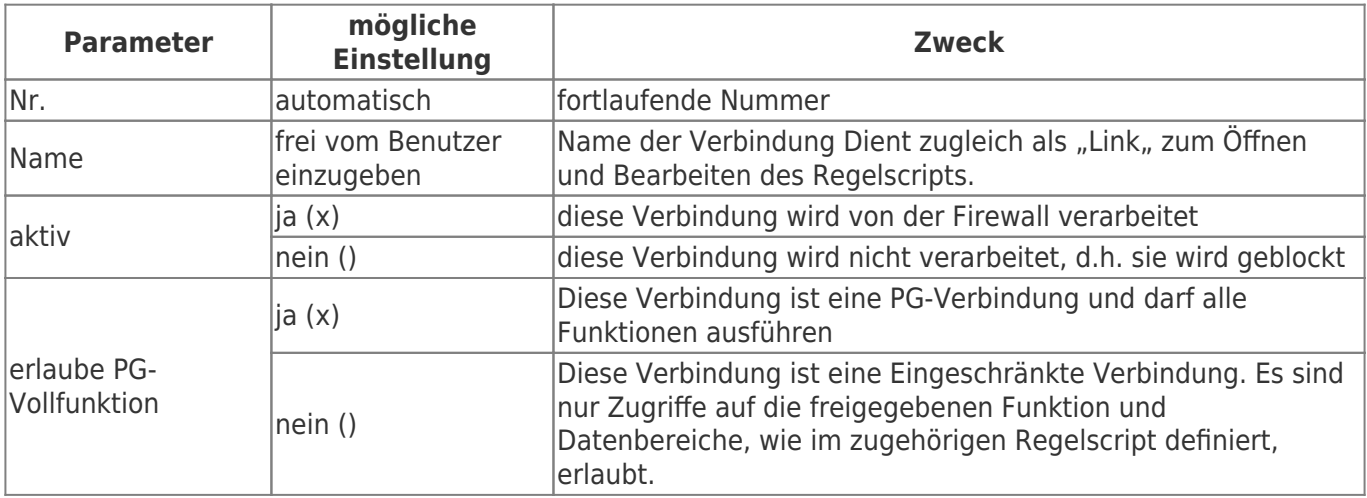

### 13. Das Regelscript

Im Regelscript werden die Datenbereiche bzw. mögliche Zugriffe für die jeweilige Verbindung festgelegt. Das Script kann über den Link des Namens der Verbindung erreicht werden. \\

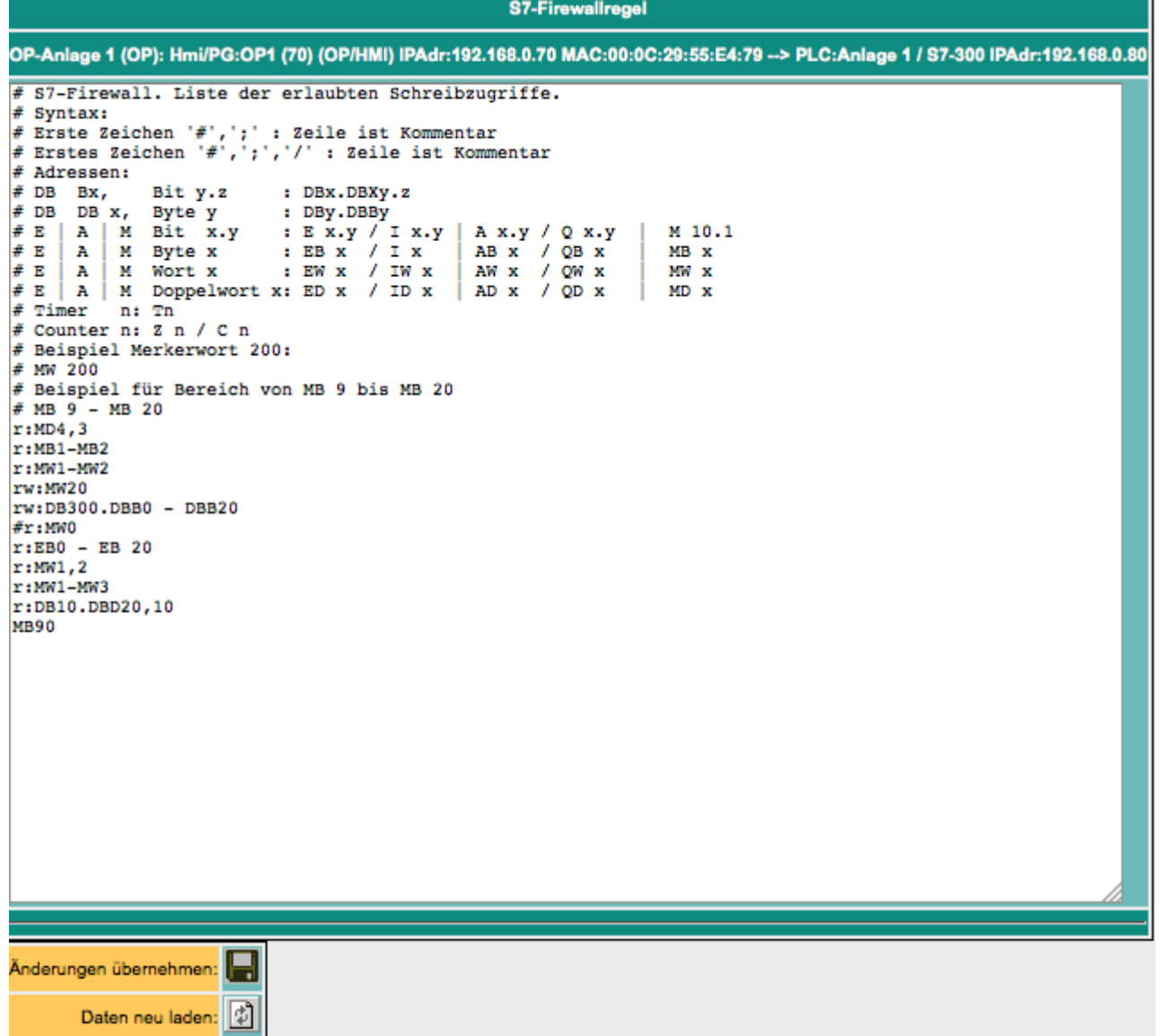

#### **Syntax des Regelscripts**

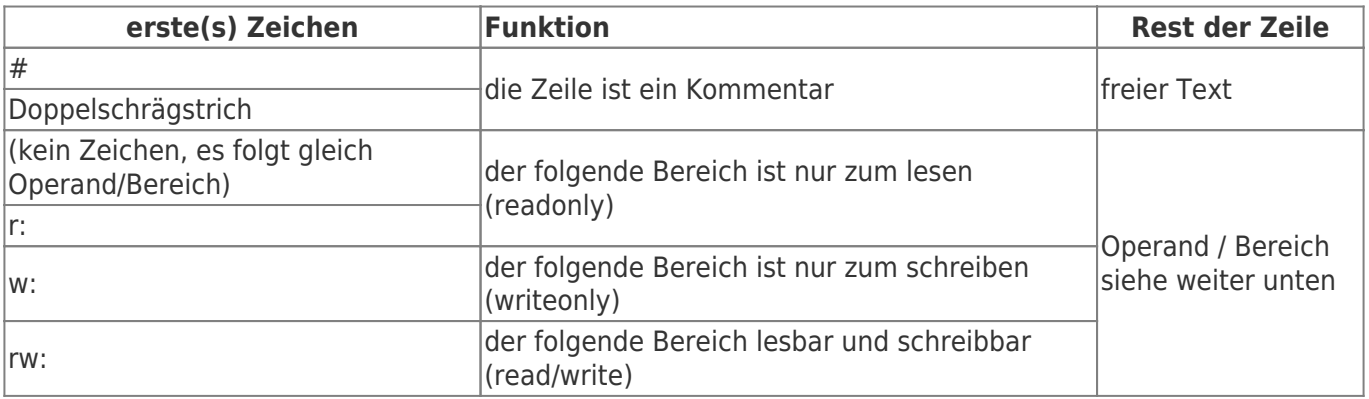

In eine Regelzeile kann ein einzelner Operand, oder ich ein Bereich eingegeben werden. **Beispiel für die Eingabe von einzelnen Operanden:** (Quelle aus Siemens STEP-S7 PG-Software)

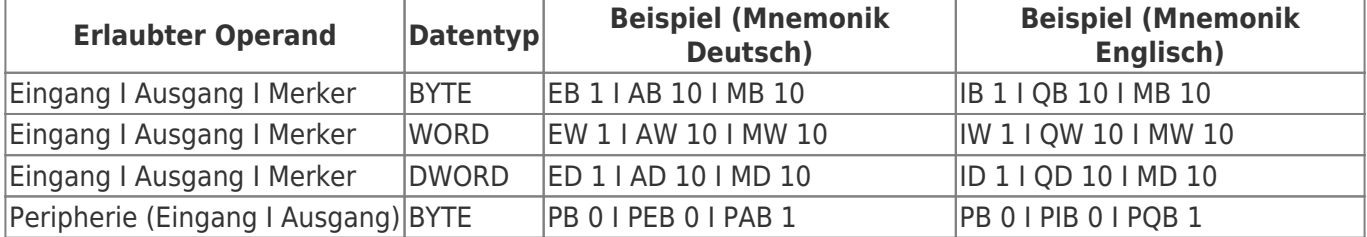

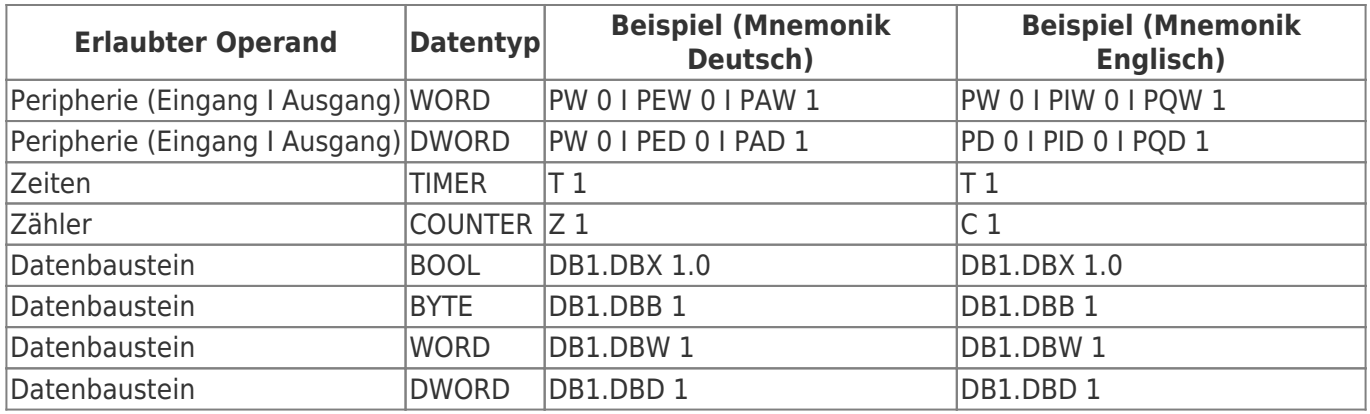

Hinweis: Die Eingabe von "DB0. .." ist aufgrund interner Benutzung nicht erlaubt.

**Beispiel für die Eingabe von Bereichen, mit Anzahl der Einheiten:**

ab Merker 60, 10 Byte: MB60, 10

ab DB10, Datenwort 2, 5 Worte: DB10.DW2, 5

Hinter dem Komma folgt die Anzahl der gewünschten Einheiten (je nach Adressart, BOOL, BYTE, WORD, DWORD)

#### Beispiel für die Eingabe von Bereichen mit "von" - "bis":

Merker Byte 70 bis Merker Byte 200: MB 70 – MB 200

Ausgang A 10.2 bis Ausgang 14.7: A 10.2 – A14.7

Einfach nach Startoperanden mit ,-, den Endoperanden (Endadresse) angeben. Die Endadresse wird inkludiert!

# Inhaltsverzeichnis

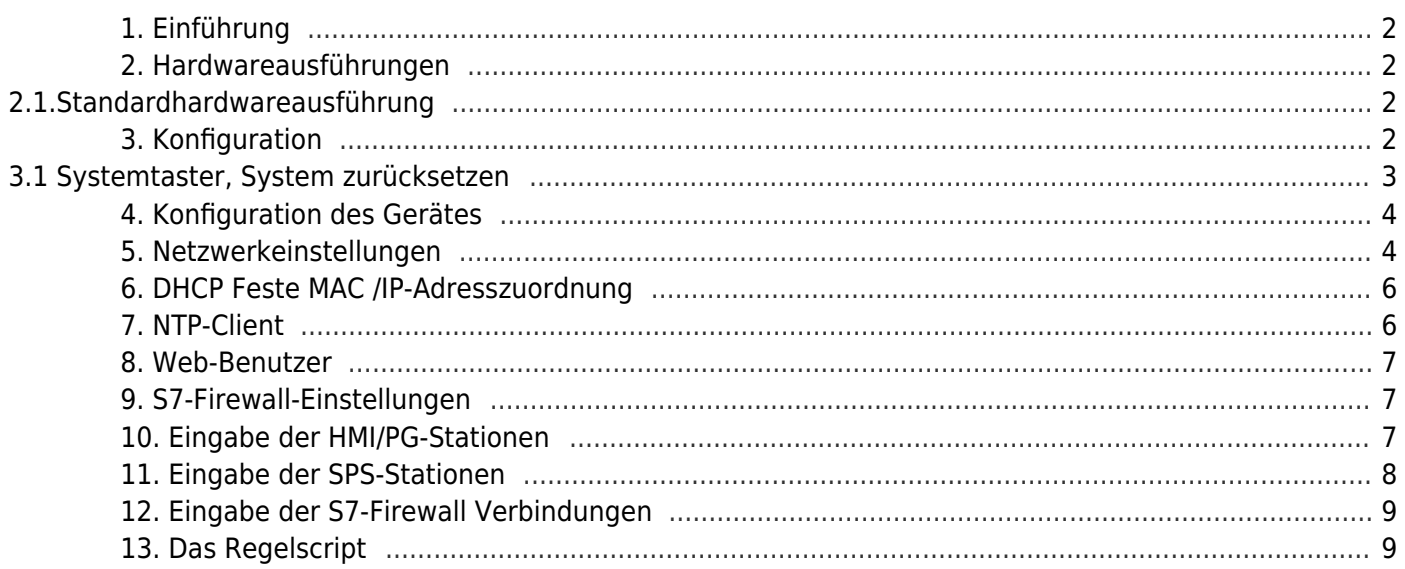